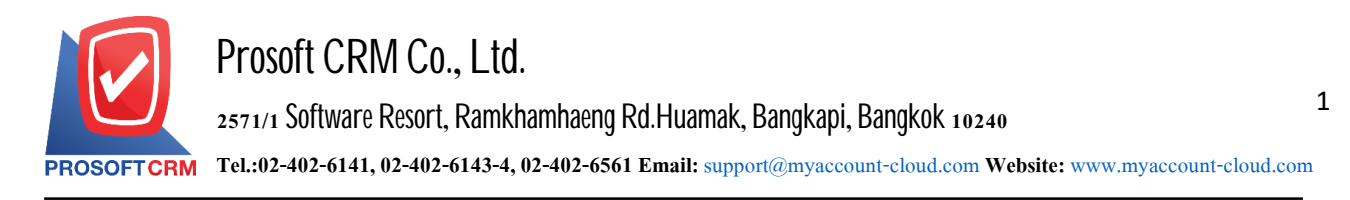

# **Receipts Bill (Bill Acceptance)**

Refers to the recording of accounts payable, billing receipts. When Bill creditors of the outstanding balance to be used to refer to the notes to repay debt

## **Save receipts for billing window**

Save data window is divided into  $4$  parts :

- $\blacksquare$  Basic Data is a detailed record of the billing receipt
- $\blacksquare$  Detail is to record the details of the bill. No. taxpayers responsible department
- Note  $\&$  Attachment is to record the details. Description of Notes and conditions
- Define Field is the data that users generate more forms to fill out manually (Define Field tab will

only appear if it is set Define Field only).

## **The manner in which billing information is recorded**

Billing receipt list recording Can record in 2 ways

Save the billing receipt without reference to the purchase document  $\sqrt{2}$  credit discount document And other accounts payable documents

Save the billing receipt with reference to the purchase document  $\sqrt{}$  Credit discount document And other accounts payable documents The program pulls important information such as names of creditors, product lists and addresses to show on automatic billing receipts. Users can complete the update.

## **Documents receipt Billing**

Documents receipt billed a total of  $5$  states

 $\blacksquare$  Draft is document was drafted with the recording

 $\Box$  Open a new document is created. Please refer to the documents that I purchased / discounted debt papers. The documents and other creditors pending the adoption of open document preparation paid Documents and payments

- **Partial document is a field. Yes, to some already**
- $\blacksquare$  Close is the document opens the document that was prepared to pay. Documents and payments already
- $\blacksquare$  Cancel is a document that has been canceled can not be used any more.

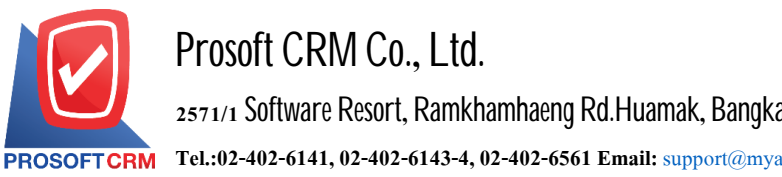

2

# **The recording process billing receipts**

1. Users can save receipts Billing menu by pressing the "Accounting"> "Account Payable" > "Bill Acceptance" Figure

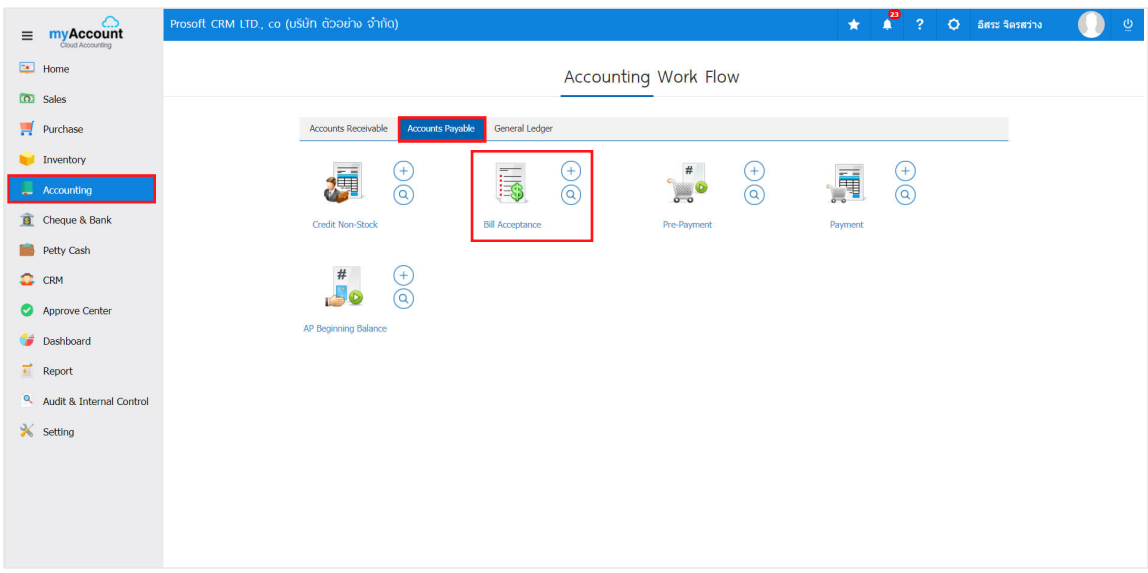

2. The system will display the receipt of invoice. Users can create receipts, billing the new device by pressing the "New" button at the top right of the screen shown in Figure

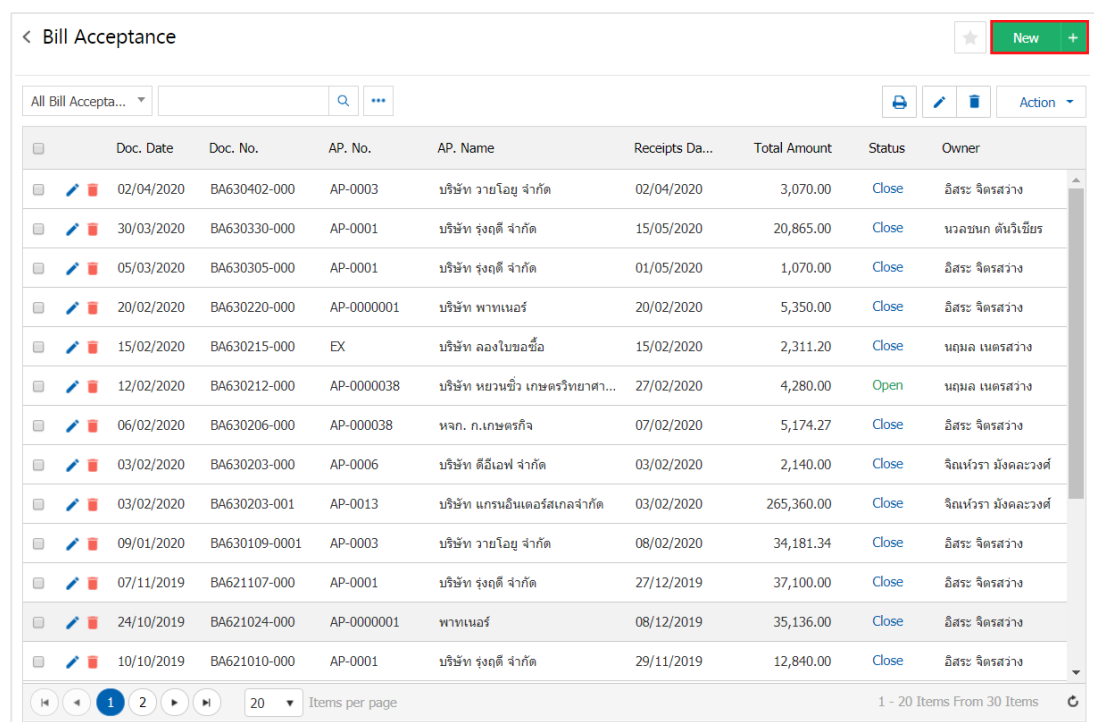

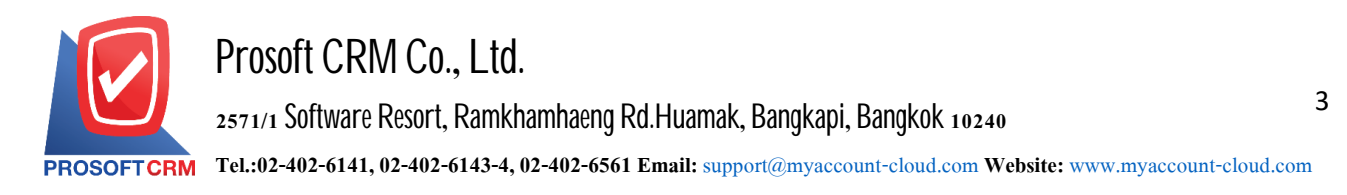

3. In the "Basic Data" is to record details of receipts billed as code creditors document number. Document date etc. users should fill in the form marked "\*" are required Figure

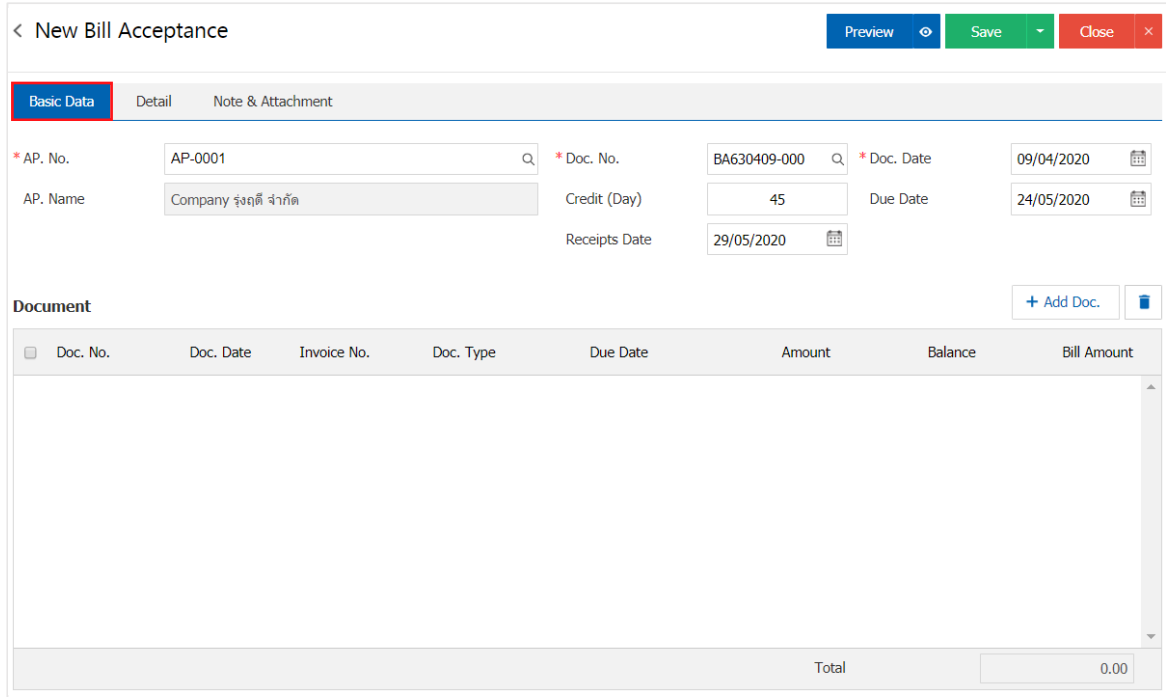

4. In the document, the user can add documents like receipts, billing multiple press. "+ Add Doc." on Figure

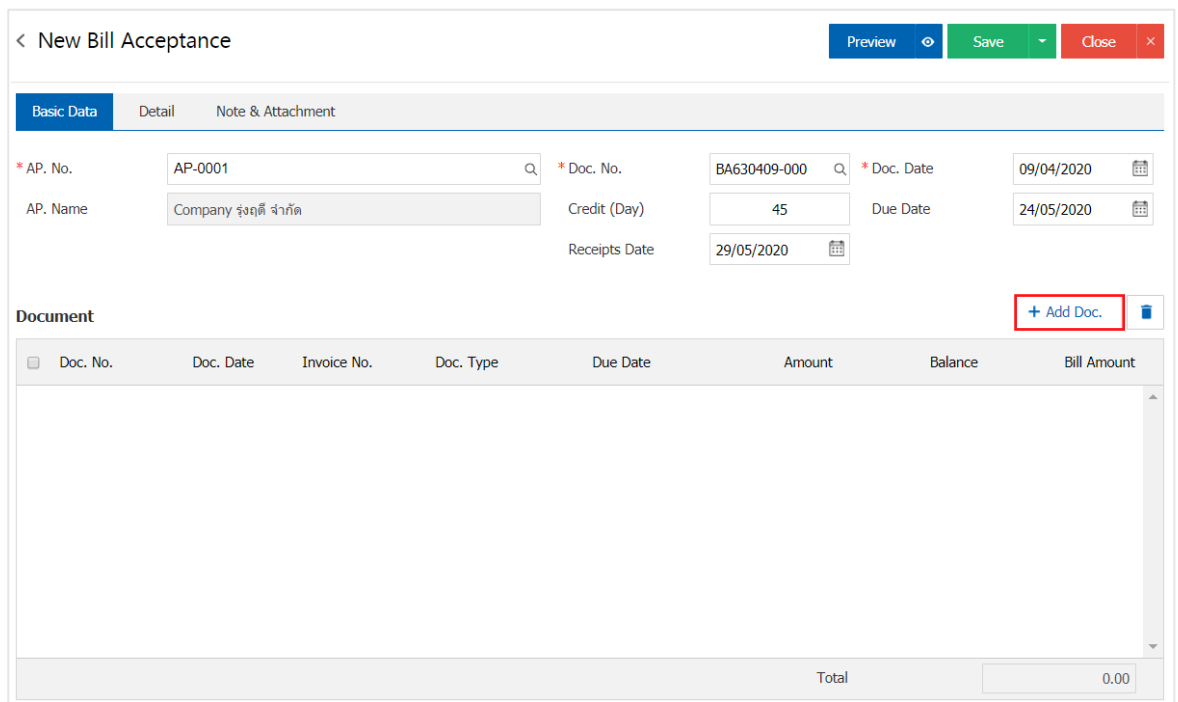

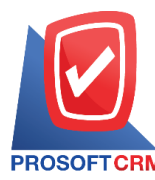

5. The system lists the documents you create receipts, billing, such as document type, date, document, document number, invoice / Name payable amount / balance etc. Then, users select the document. To create a billing receipts shown

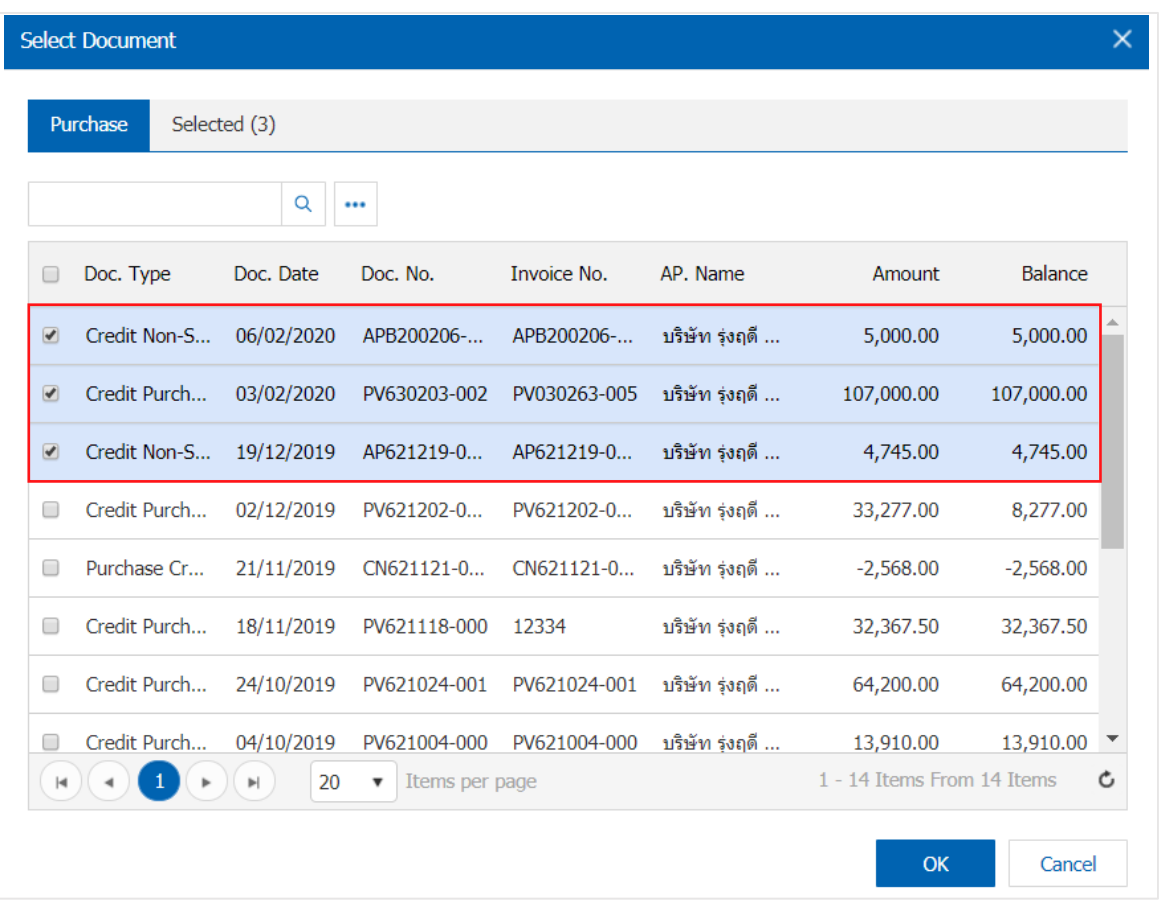

6. In the "Detail" will refer to the address of the creditor. The user has set up a detailed address information. Since the beginning of creditors Users can modify information in this section, such as the number of taxpayers responsible department, etc. Figure

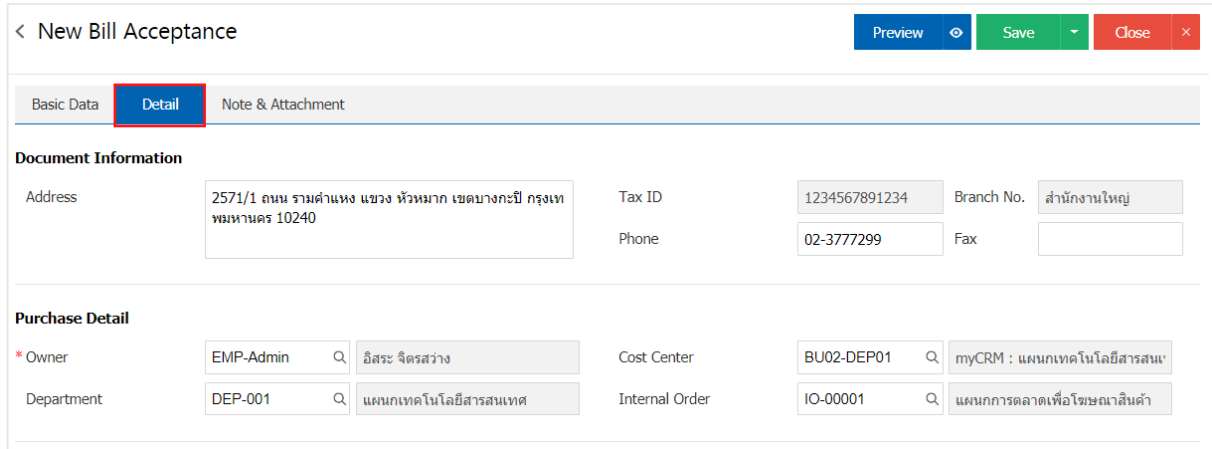

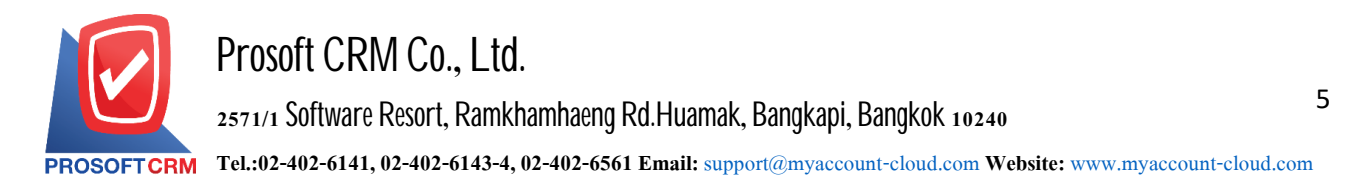

7. In the "Note & Attachment" is to note the bill. Users can specify the notes you want by pressing the "+" $>$ "specify the desired">"  $\checkmark$ Set to form remark" used in the definition. Because the bill of over 1 and up to the present in the form>" $\checkmark$ " to save the image

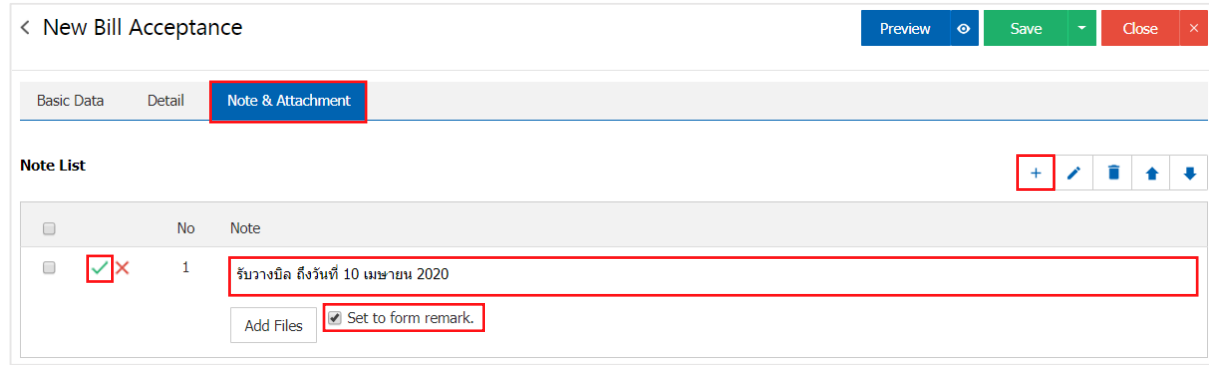

\* Note: The " $\rightarrow$  " and " $\rightarrow$  " to scroll the text up. Or according to user requirements

\* Note: If the user has other documents. According to bring in receipts, billing, users can "Add Files" other documents.

8. The user can press the "Preview" button on the top right of the screen. First, save receipts Billing To determine the accuracy of the data shown in Figure

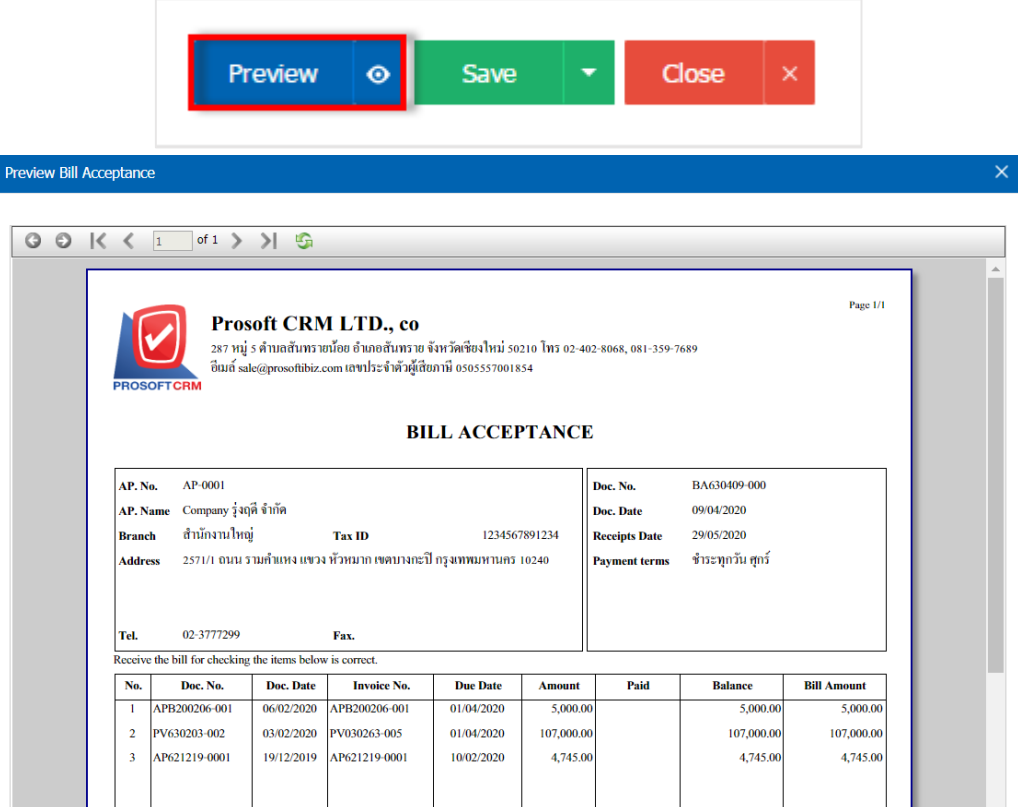

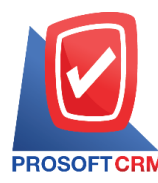

6

9. After the check is complete, press the "Save" button at the top right of the screen to record the receipt of invoice. The recorded data can be divided into  $4$  recording format :

- $\blacksquare$  Save is to save receipts for regular billing. Available data show that the record is complete
- Save Draft to save a draft document. When users log receipts, billing system will then display the billing records receipts draft immediately
- Save & New to save and open a new billing records, receipts. When a user records a The billing is complete the system will display the data for billing receipt immediately

Save  $\&$  Close to save and return to receipt of invoice. When a user records a The billing is complete The system will return receipt display all billing immediately.

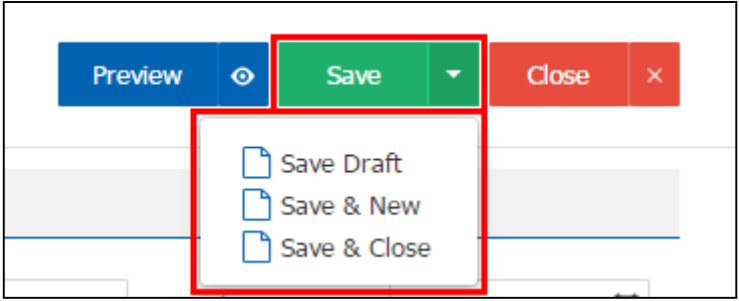

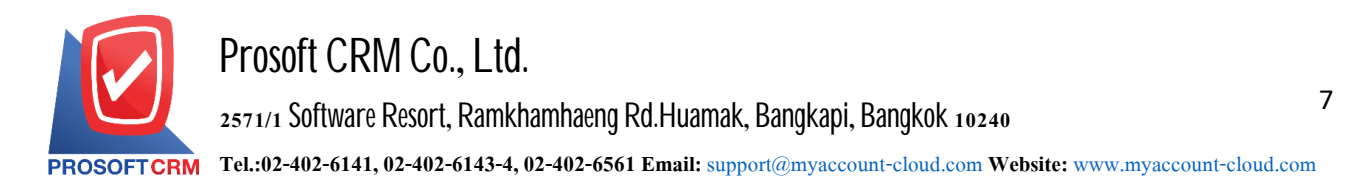

## **To verify the status of receipts, billing**

1. Users can confirm the status change bill billing this by pressing "select Receipt bill to change the status 1" > "Action"> "Change Status" will show Pop. - up to the user to verify the status of the billing status change conditions are as follows :

Status Open a Cancel button

Status Partial, Close, Cancel can not be changed from the original. Since the document's reference to otherdocuments are closed or canceled already.

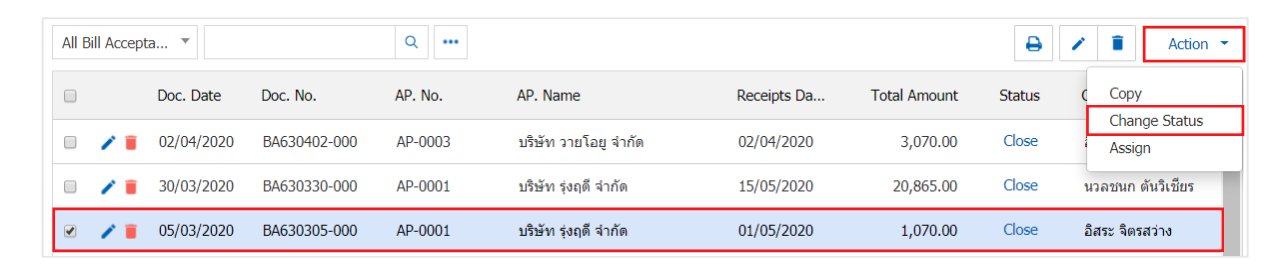

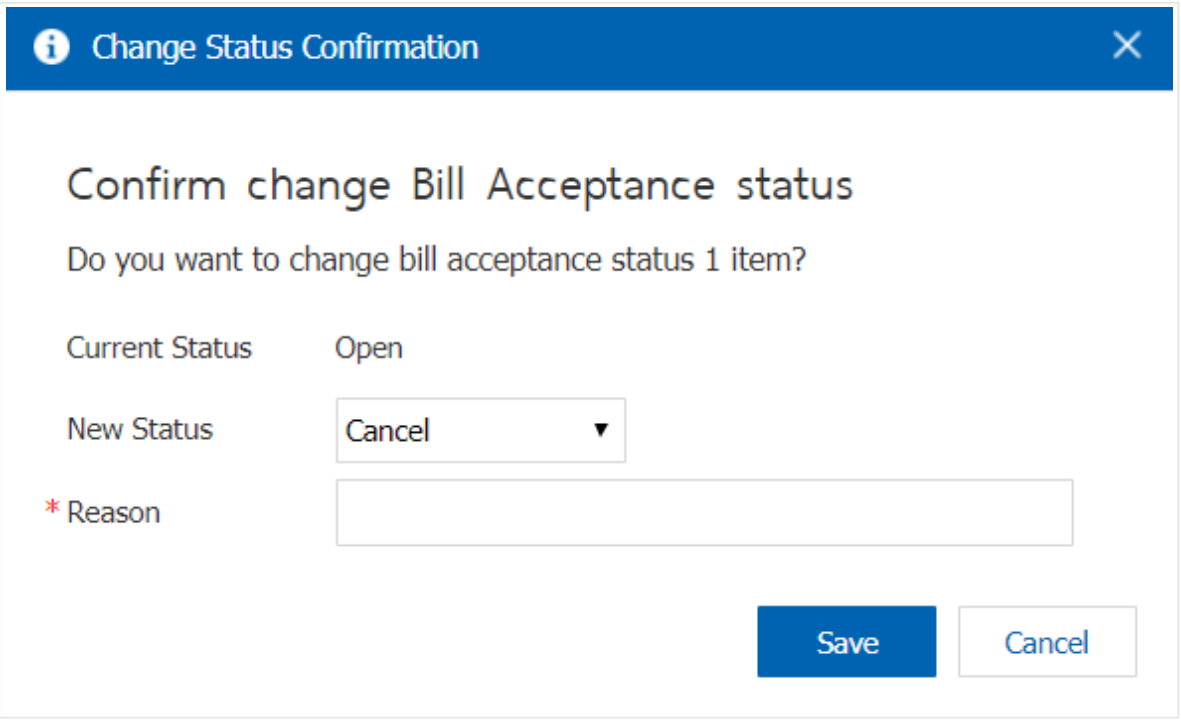

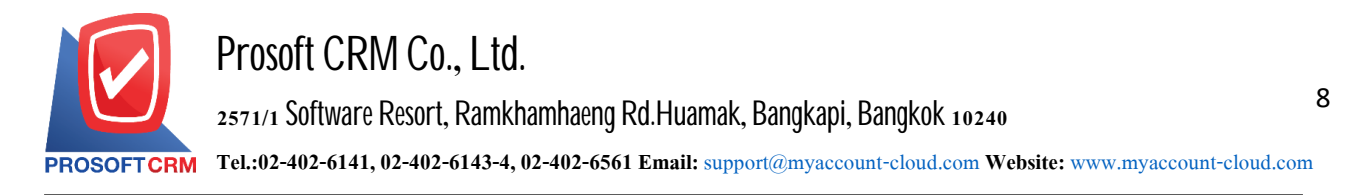

## **Opening receipt Billing By buying credit reference document**

1. Users can turn on receipt of invoice. By buying credit reference document by pressing the "Purchase"> "Credit Purchase" on Figure

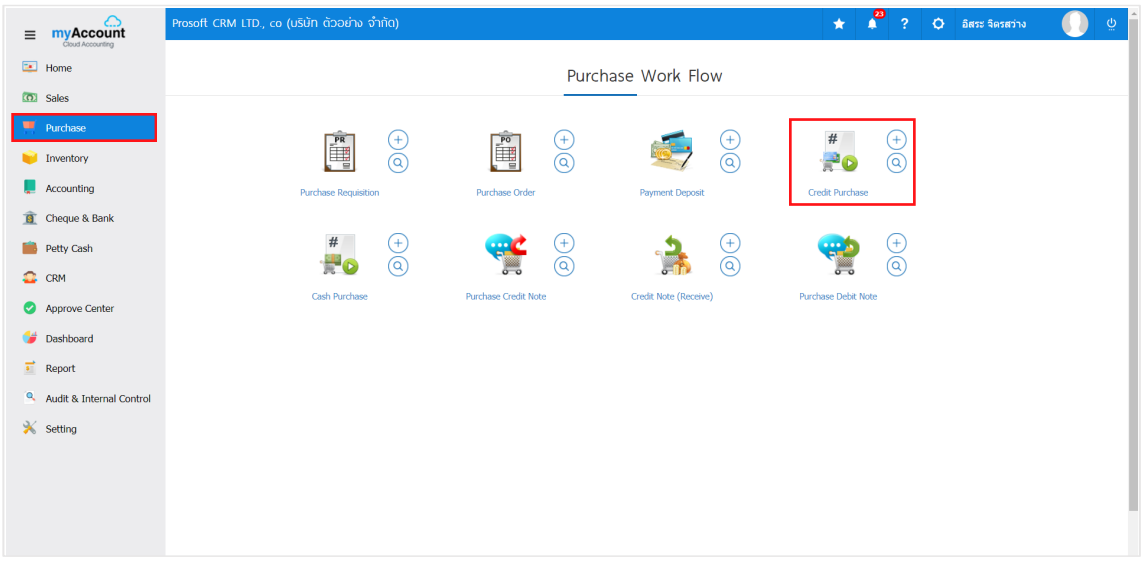

2. The system will display the list of credit sale. The user must select the document purchase mortgages with the status "Open" or "Partial" is shown

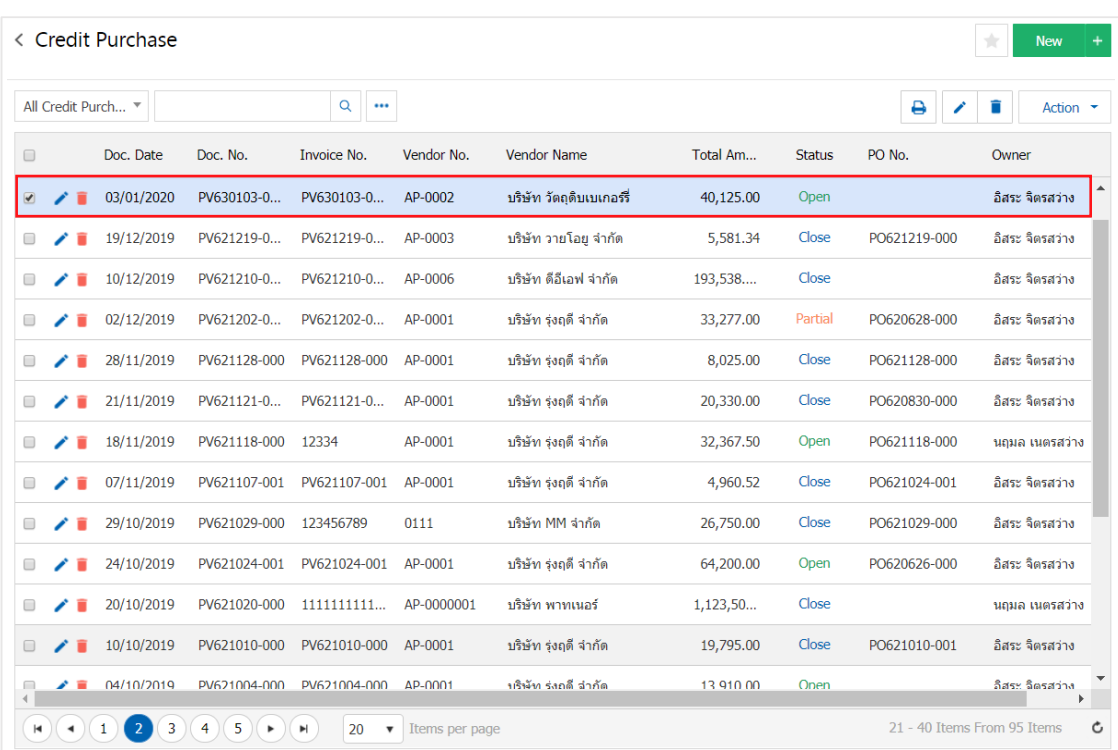

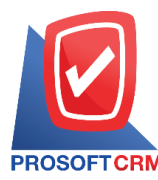

3. Then, the user presses the "Action" on the top right of the screen. Then select the "Create Bill Acceptance" will show Pop - up to users to confirm the receipt opening Billing Figure

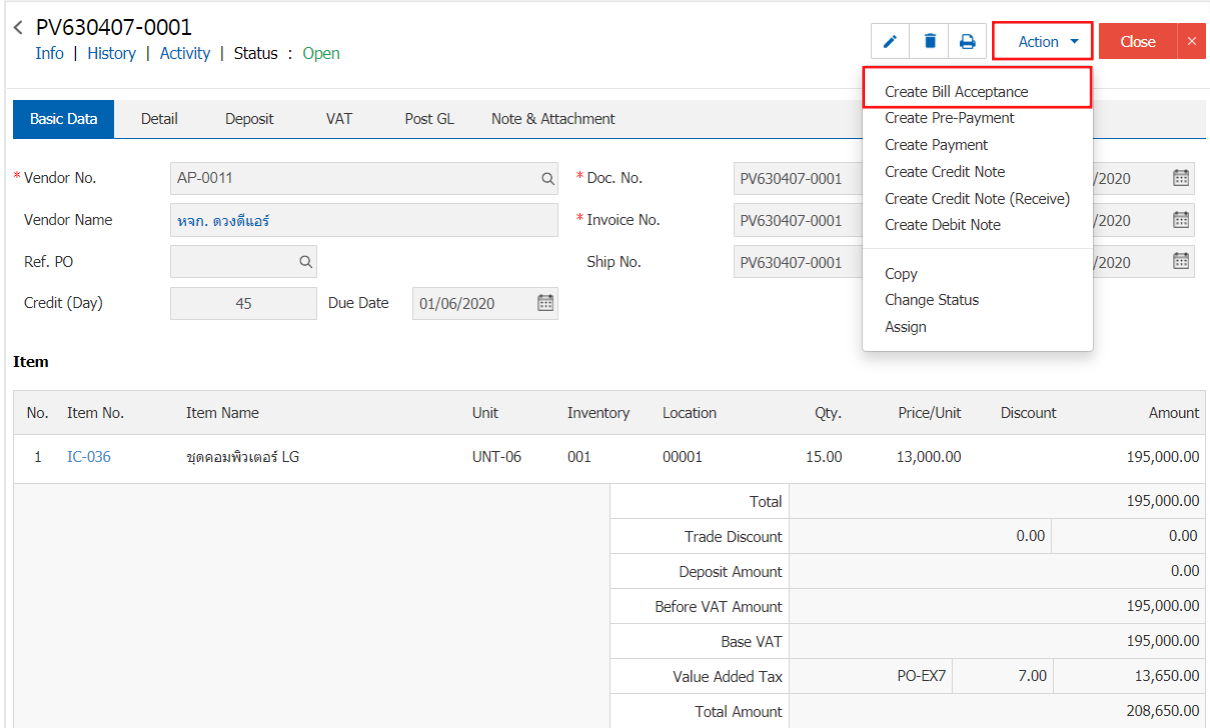

## Open Bill Acceptance Confirmation

## Confirm create bill acceptance

Do you want to create bill acceptance?

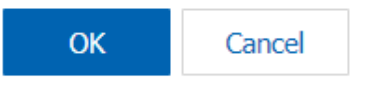

 $\times$ 

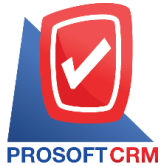

4. When users open a receipt confirming the bill already. The system will display a form to create a billing receipt. The creditors and the credit is based on the documents purchased by the user should complete the form marked "\*" are required following

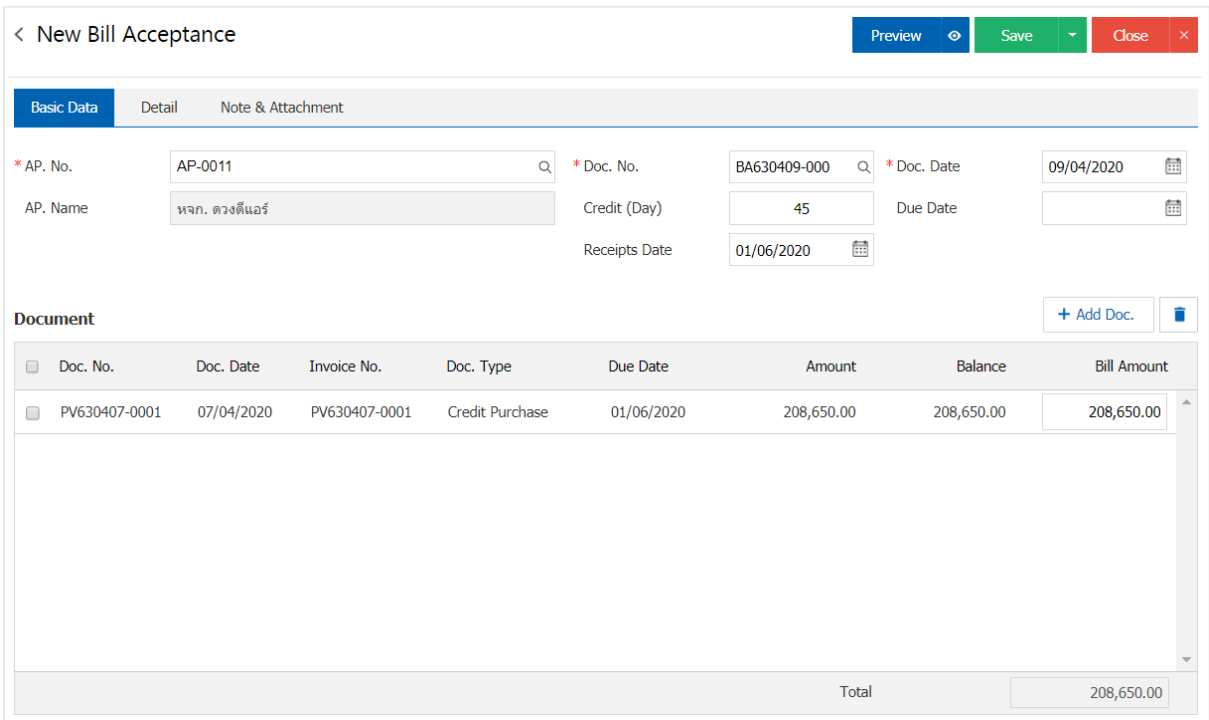

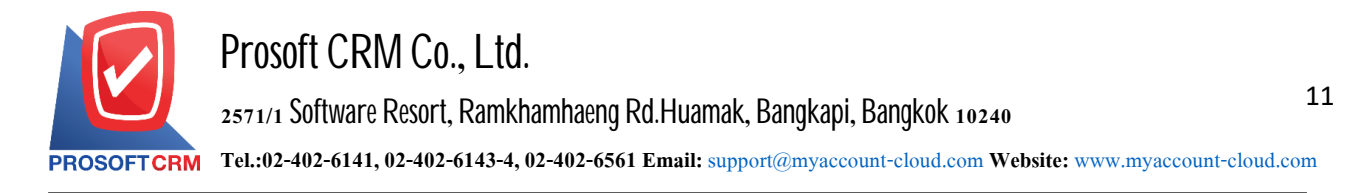

## **Theopeningof the receiptof invoice. Accordingtothedocument, reducedebt**

1. Users can turn on receipt of invoice. According to the document, reducing debt by pressing the "Purchase"> "Purchase Credit Note" as shown in Figure

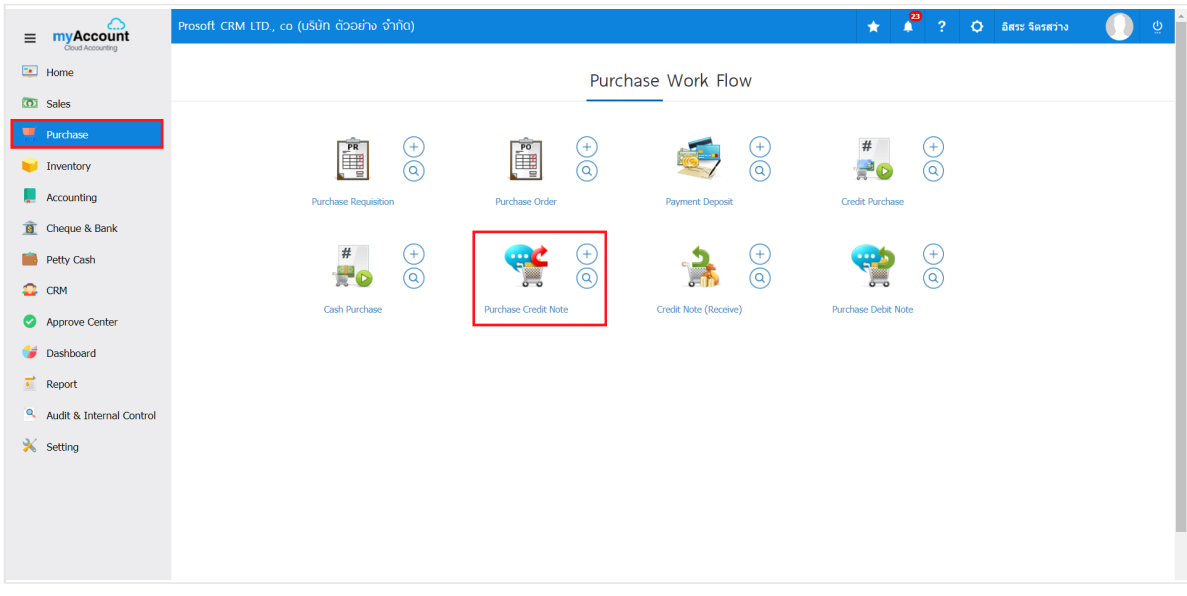

2. The system will display the list of creditors to reduce debt. The user must select the document to reduce debt with the status "Open" or "Partial" is shown

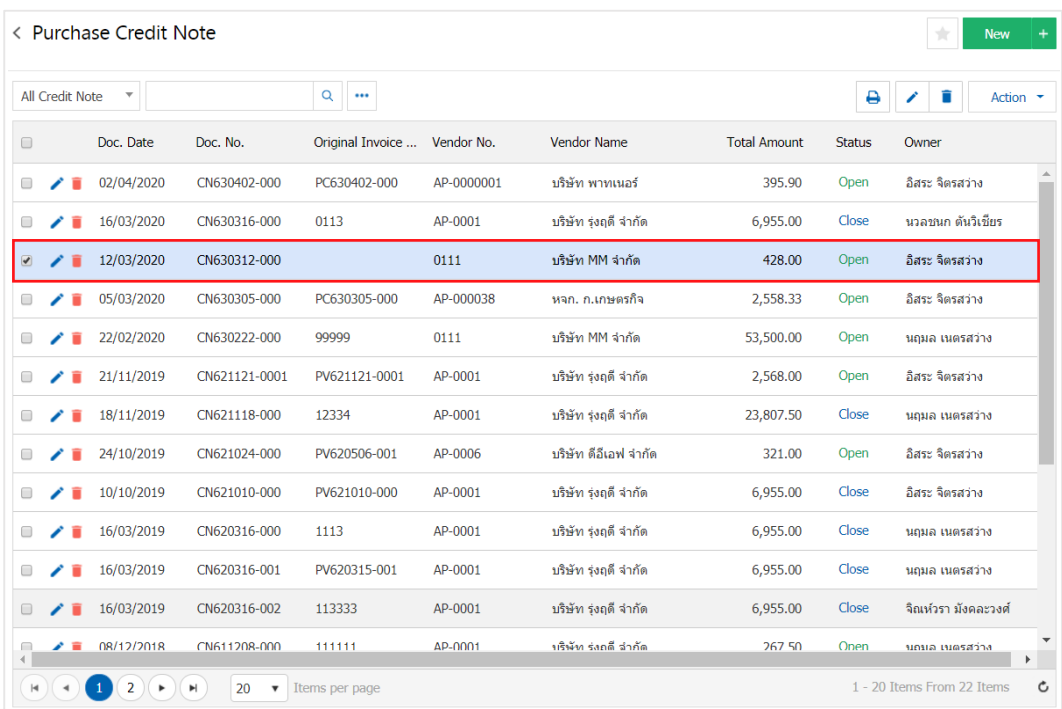

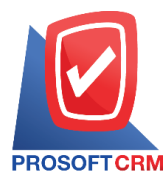

3. Then, the user presses the "Action" on the top right of the screen. Then select the "Create Bill Acceptance" will show Pop - up to users to confirm the receipt opening Billing Figure

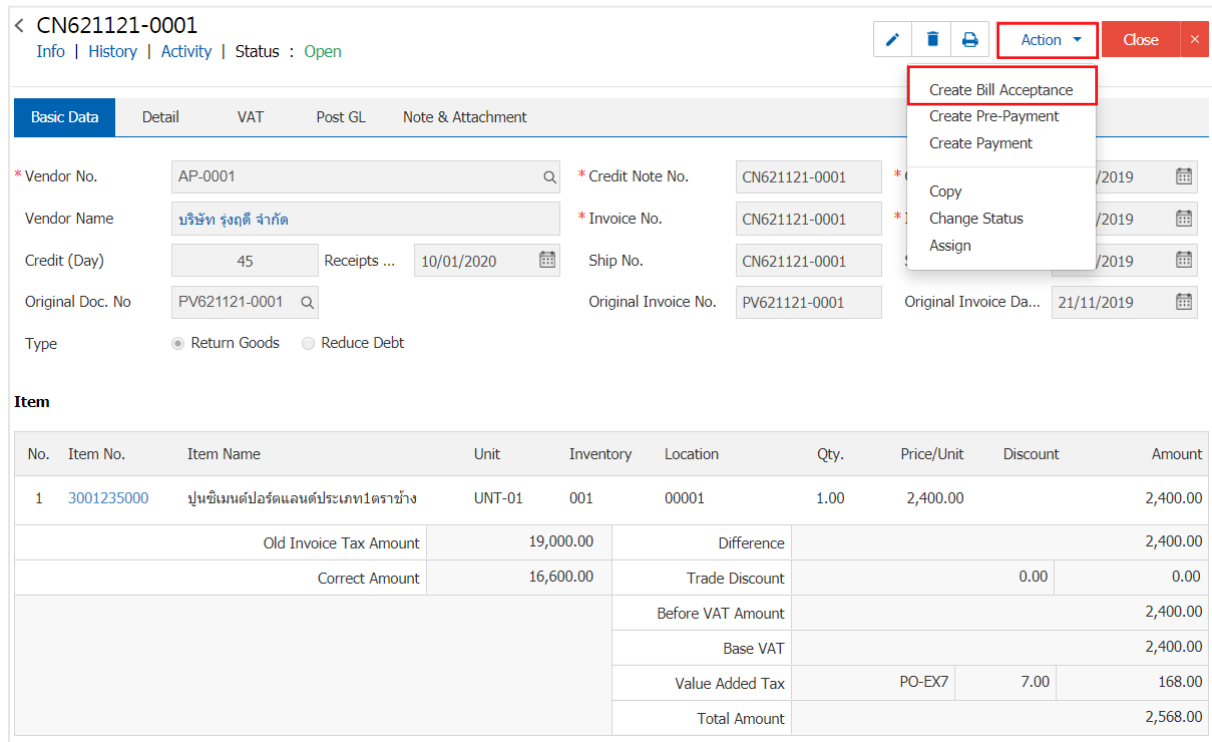

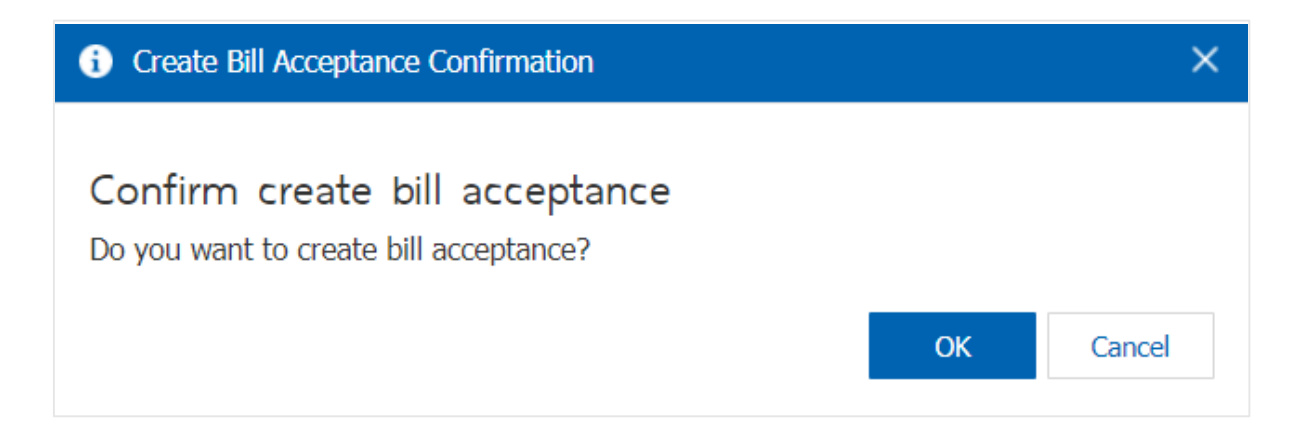

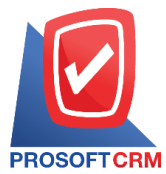

4. When users open a receipt confirming the bill already. The system will display a form to create a billing receipt. The creditors and the referenced documents, reduce the debt by the user should complete the form marked "\*" are required following

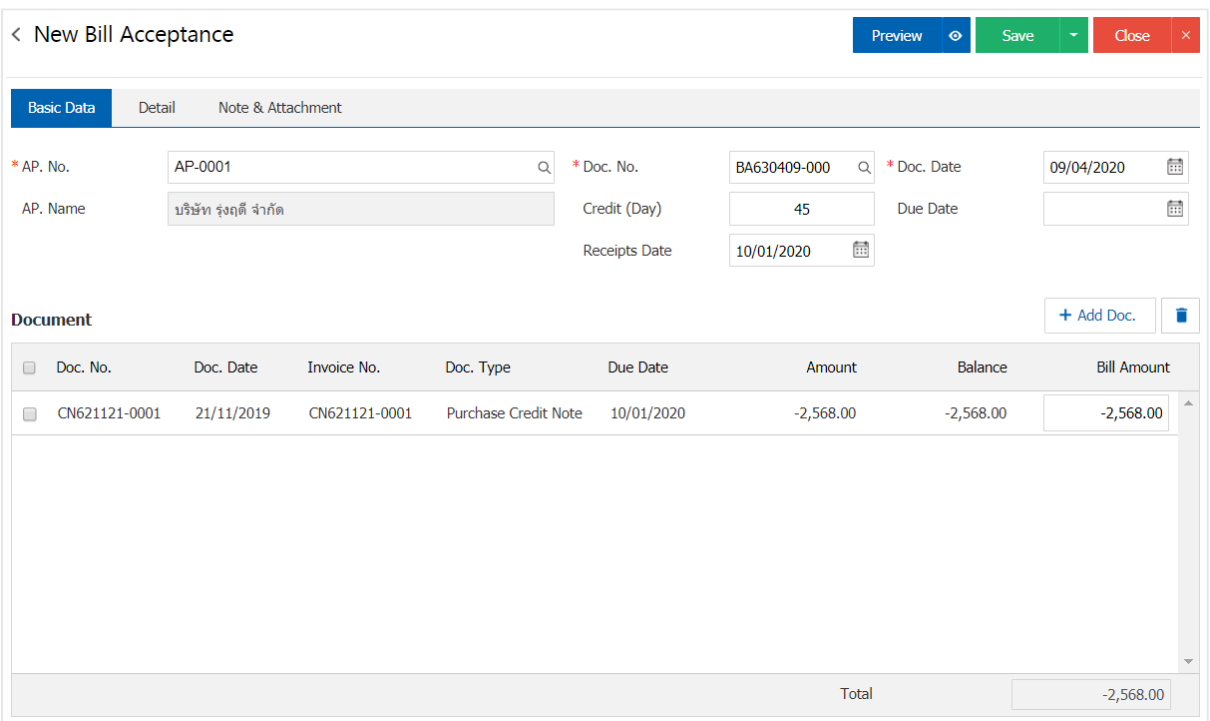

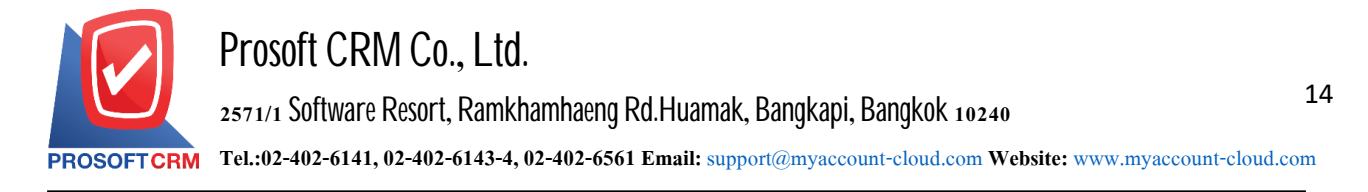

## **Theopeningof the receiptof invoice. Thedocument NonStock Credit**

1. Users can turn on receipt of invoice. The reference credit non stock by depressing the "Accounting"> "Account Payable" > "Credit Non-Stock" as shown in Figure

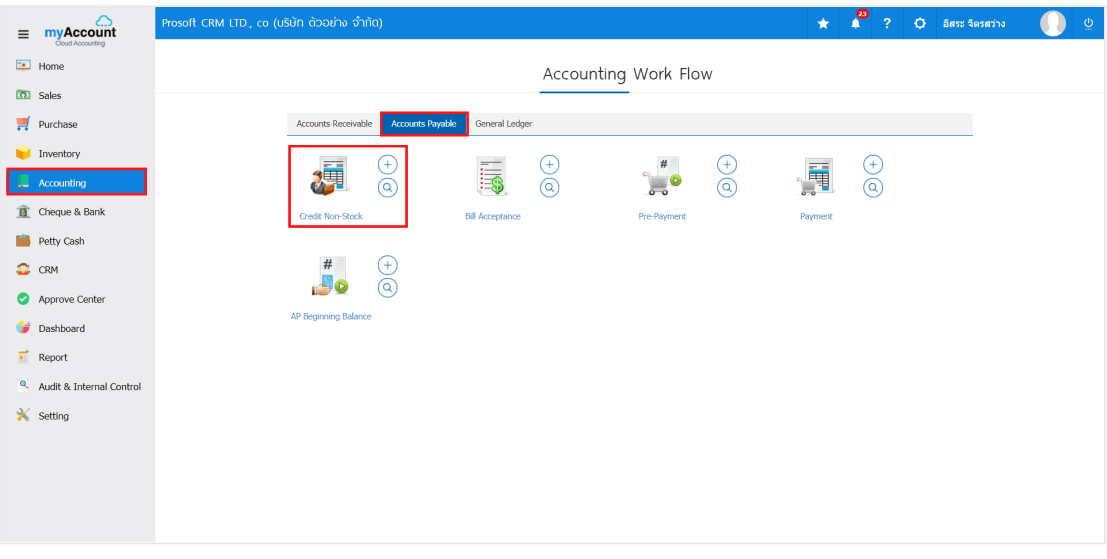

2. The system will display a list of credit non stock, the user must select the document set creditors other status. "Open" or "Partial" is shown

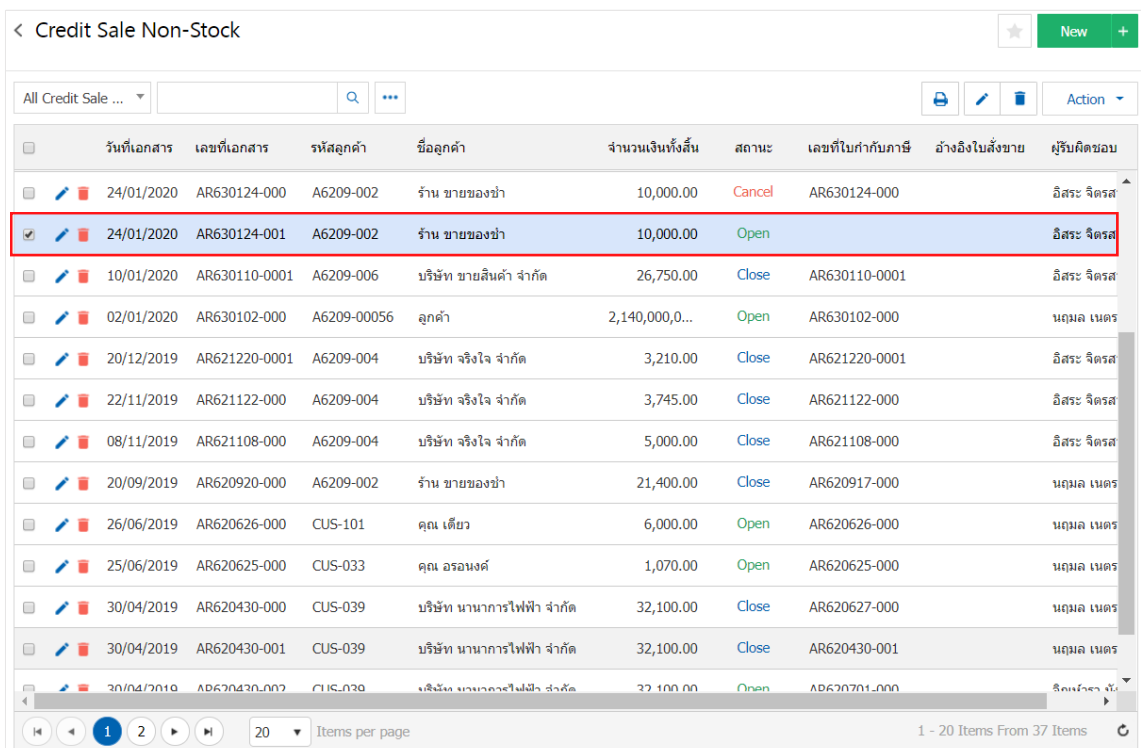

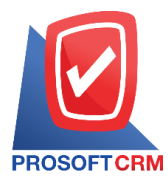

3. Then, the user presses the "Action" on the top right of the screen. Then select the "Create Bill Acceptance" will show Pop - up to users to confirm the receipt opening Billing Figure

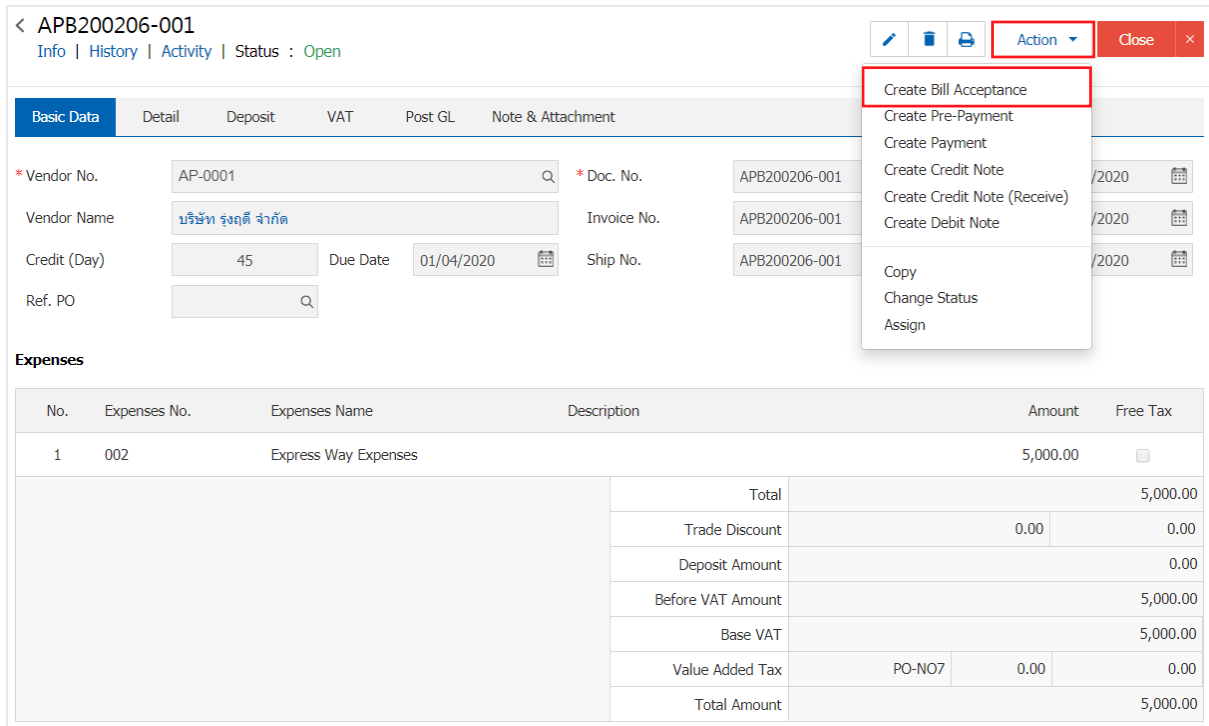

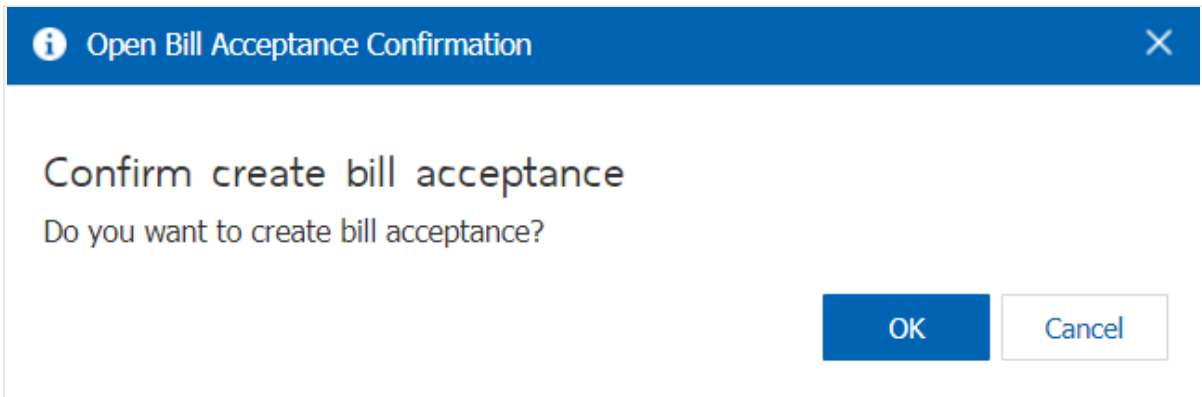

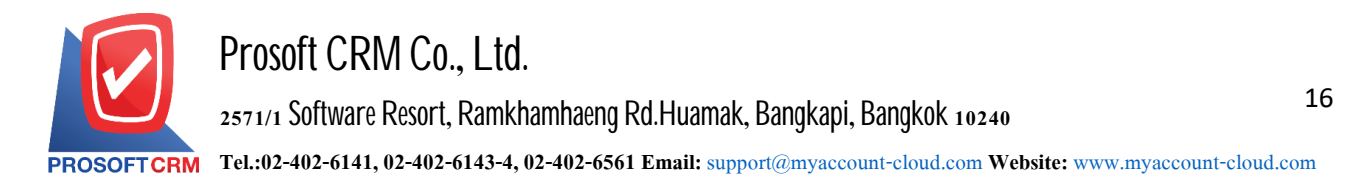

4. When users open a receipt confirming the bill already. The system will display a form to create a billing receipt. The creditors and the referenced documents from credit non stock automatically, the user should complete the form marked "\*" to complete as the picture

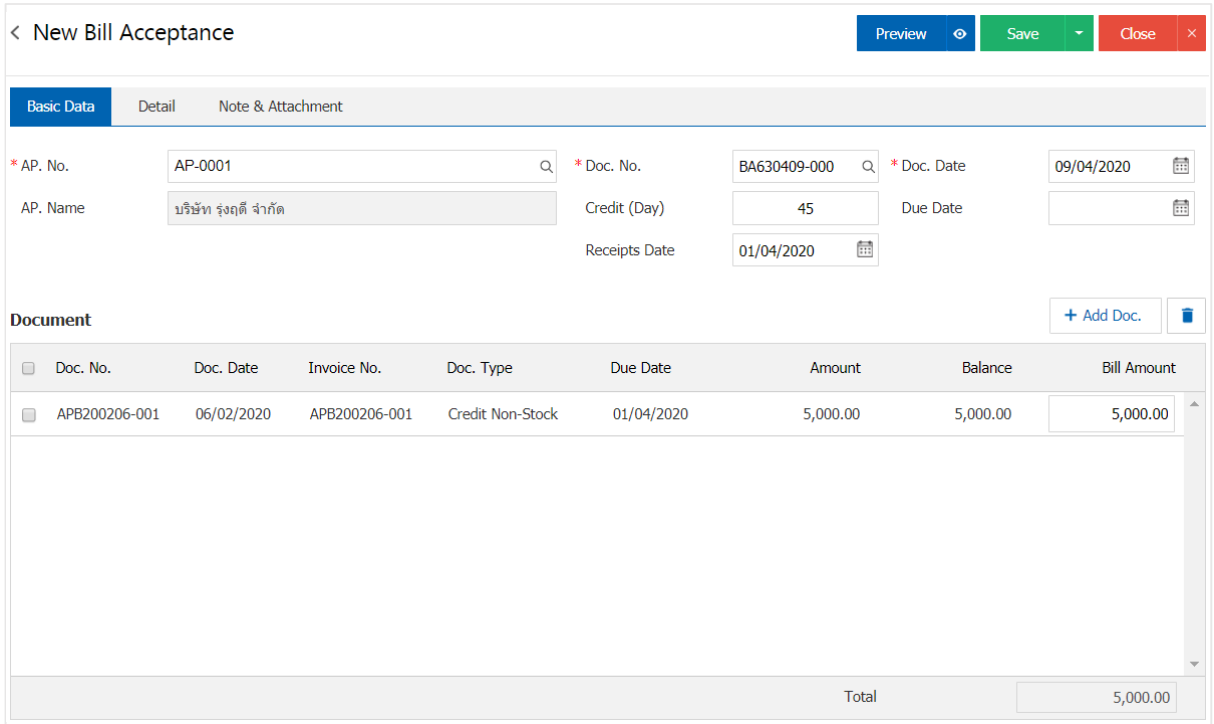

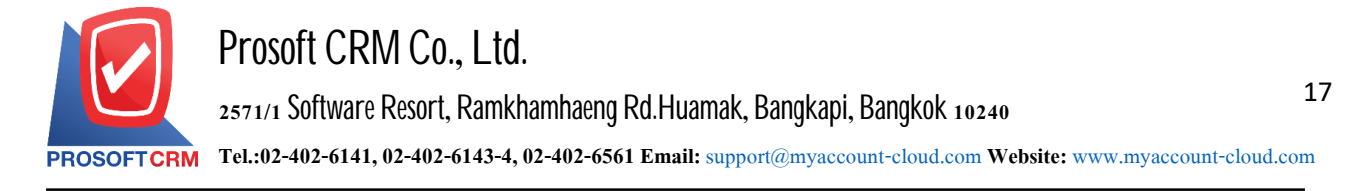

#### **Download, print, and send a bill of lading email**

" → "button in the upper right of the program screen. In the Billing Details screen, follow the form 1. When the user creates a bill of lading, you need to download, print, or send an email to the user press the

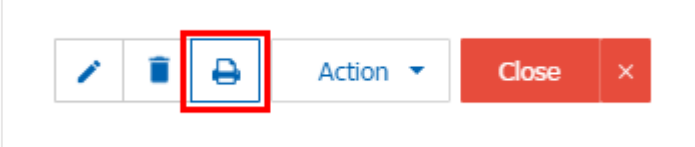

2. The system displays the Billing slip form screen. The user can select the "Download", "Print" or "Send Email" button at the top right of the program screen, as required by the user. As Picture

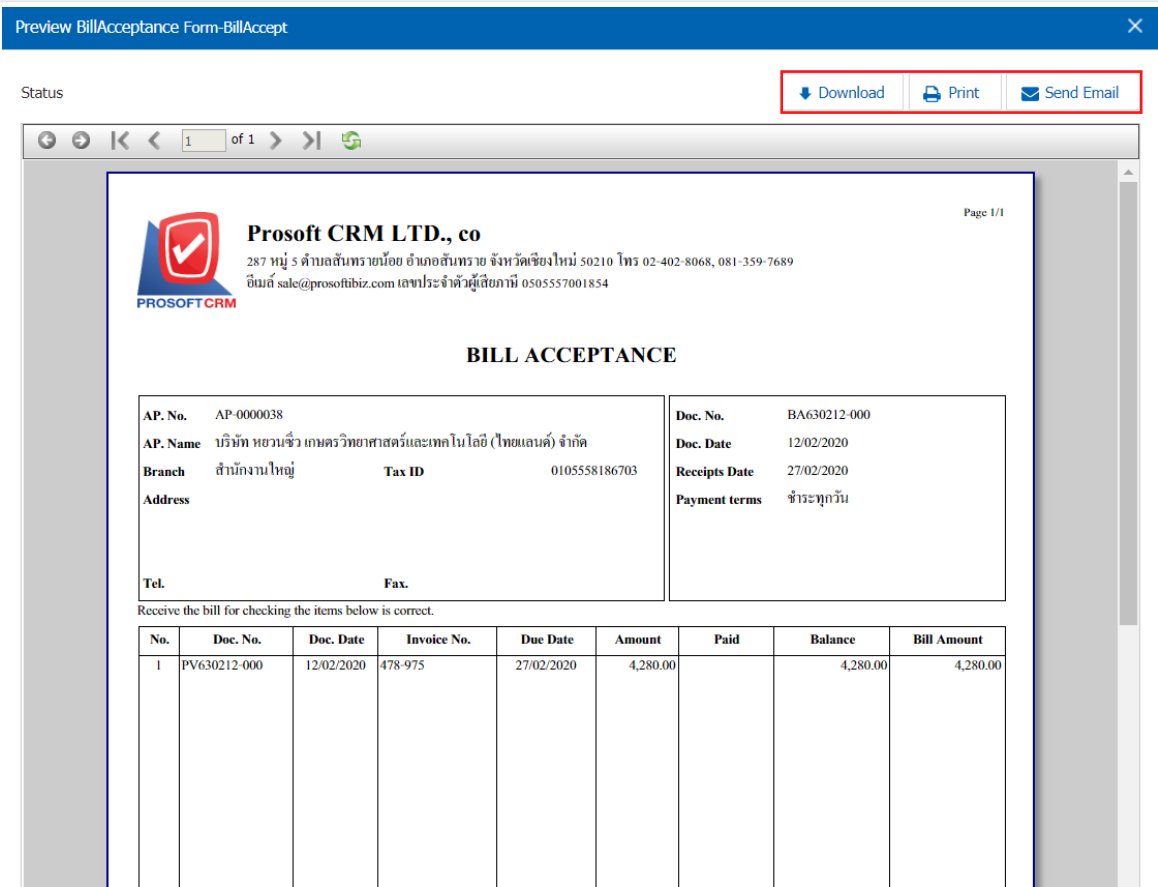

\* Note: The billing document file is in the. pdf extension.